# **Quick Start Guide**

## Microinvest ArchiPro

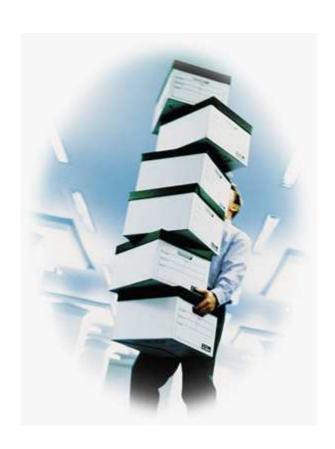

#### I. Application Installation from Internet

To obtain the ArchiPro software application, please go to <a href="http://www.microinvest.net/en/">http://www.microinvest.net/en/</a> and follow the instructions to obtain your copy of the software package:

- 1. Download the application
- 2. Choose the directory you want to save the application in. Press Save button.
- 3. Wait for downloading the file.

### II. Working with Microinvest Archi Pro

*Microinvest* **Archi Pro** is backup and archiving software program, which is developed to work with all *Microinvest* **Warehouse Pro** products. The application allows to periodically archiving records made in any SQL database used by the *Microinvest* Warehouse Pro. Frequency is as follows:

- Every hour (hourly);
- Every day (daily);
- Every week (weekly);
- Every month (monthly).

Users can set up the software program to keep archive history for last day (days); for last week (weeks) or for last month (months).

#### **Installation of Microinvest ArchiPro**

- 1. Start up the installation file.
- 2. *Microinvest* Archi Pro by default will be installed in **Program files** folder. If you prefer other folder, use **Browse** button to select the directory path. Then press **Next**.
- 3. Start up the program from **Start Menu-> Programs -> Microinvest Archi Pro**.
- 4. Assistant for configuration database access will launch. Press **Next** button.

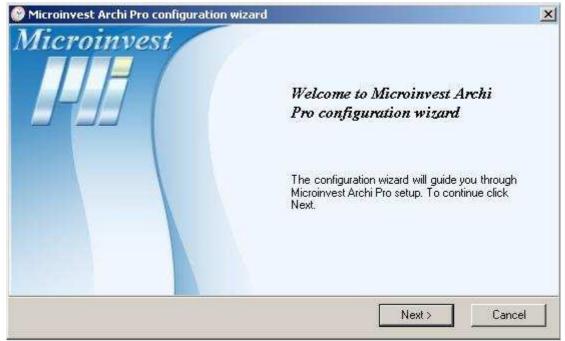

- 5. Select the database type and press **Next** 
  - If you select SQL Server enter the **server name**, **username** and **password** to access the server

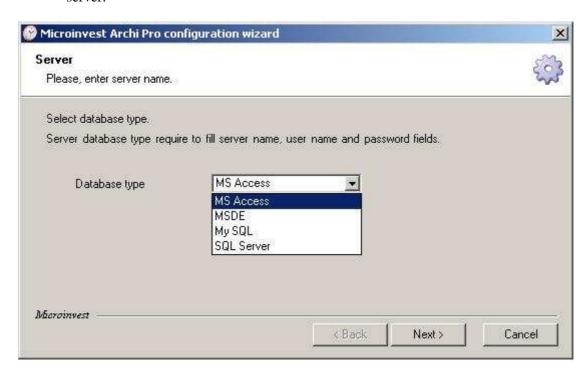

6. Select the database you want to archive. Then press Next.

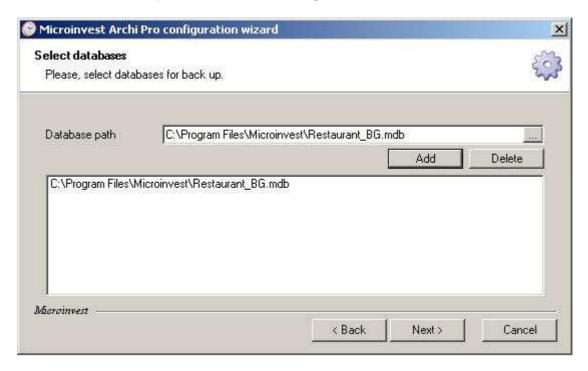

7. In the next window you can select the settings for archiving. Press **Next**.

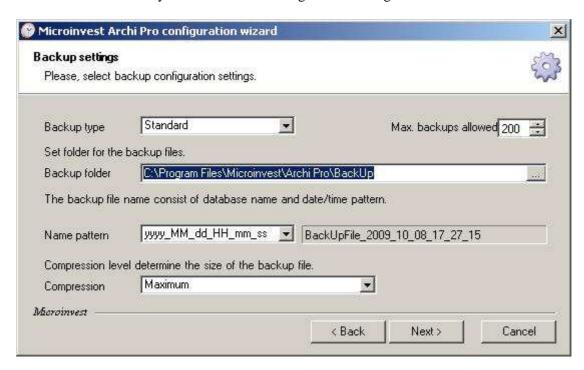

8. Define the schedule for archiving and press Next.

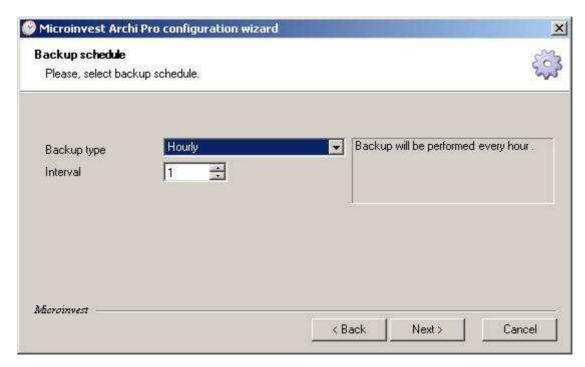

9. Preview the settings. Then press **Next**.

10. If you want to archive the database at the moment, press **End**. Otherwise uncheck the box **Backup now** and then press **Finish**.

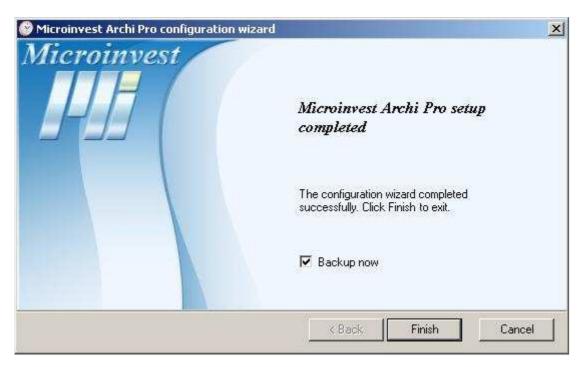

For further information, please feel free to send us an email with a specific question and we will be glad to assist you. Thank you for choosing *Microinvest*!

http://www.microinvest.net/en/